# **Bedienungsanleitung**

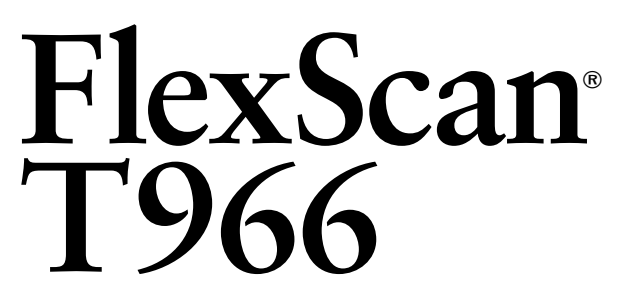

**Farbmonitor**

## **Wichtig**

Bitte lesen Sie diese Bedienungsanleitung sorgfältig durch, um sich mit dem sicheren und rationellen Betrieb dieses Produkts vertraut zu machen. Bewahren Sie das vorliegende Handbuch zu Referenzzwecken auf.

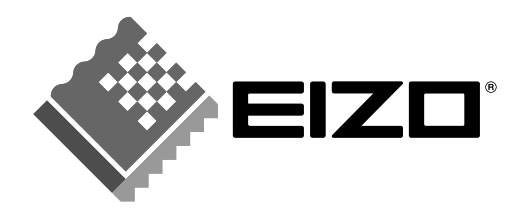

## **SICHERHEITSSYMBOLE**

In diesem Handbuch werden die unten dargestellten Sicherheitssymbole verwendet. Sie geben Hinweise auf äußerst wichtige Informationen. Bitte lesen Sie sie sorgfältig durch.

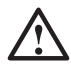

## **WARNUNG**

Wenn Sie die unter WARNUNG angegebenen Anweisungen nicht befolgen, kann es zu schweren Verletzungen oder sogar lebensbedrohenden Situationen kommen.

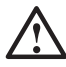

## **VORSICHT**

Wenn Sie die unter VORSICHT angegebenen Informationen nicht berücksichtigen, kann es zu mittelschweren Verletzungen und/oder zu Schäden oder Veränderungen des Produkts kommen.

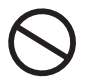

Bezeichnet eine verbotene Aktion.

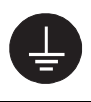

Weist aus Sicherheitsgründen auf die Erdung hin.

Copyright© 2002 by EIZO NANAO CORPORATION. Alle Rechte vorbehalten. Kein Teil dieses Handbuchs darf ohne die vorherige schriftliche Zustimmung von Eizo Nanao Corporation in irgendeiner Form oder mit irgendwelchen Mitteln – elektronisch, mechanisch oder auf andere Weise - reproduziert, in einem Suchsystem gespeichert oder übertragen werden.

Eizo Nanao Corporation ist in keiner Weise verpflichtet, zur Verfügung gestelltes Material oder Informationen vertraulich zu behandeln, es sei denn, es wurden mit Eizo Nanao Corporation beim Empfang der Informationen entsprechende Abmachungen getroffen. Obwohl größte Sorgfalt aufgewendet wurde, um zu gewährleisten, dass die Informationen in diesem Handbuch dem neuesten Stand entsprechen, ist zu beachten, dass die Spezifikationen der Monitore von EIZO ohne vorherige Ankündigung geändert werden können.

ENERGY STAR ist ein in den USA eingetragenes Warenzeichen.

Apple und Macintosh sind eingetragene Warenzeichen von Apple Computer, Inc. VGA ist ein eingetragenes Warenzeichen der International Business Machines Corporation. DPMS ist ein Warenzeichen und VESA ist ein eingetragenes Warenzeichen von Video Electronics Standards Association.

Windows ist ein eingetragenes Warenzeichen der Microsoft Corporation.

ScreenManager, PowerManager, QuickSet und i·Sound sind Warenzeichen der Eizo Nanao Corporation.

FlexScan, SuperErgoCoat und EIZO sind eingetragene Warenzeichen der Eizo Nanao Corporation.

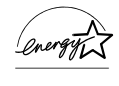

Als Partner von ENERGY STAR<sup>®</sup> hat Eizo Nanao Corporation ermittelt, dass dieses Produkt den Richtlinien für Energieeinsparungen von ENERGY STAR entspricht.

# **INHALTSVERZEICHNIS**

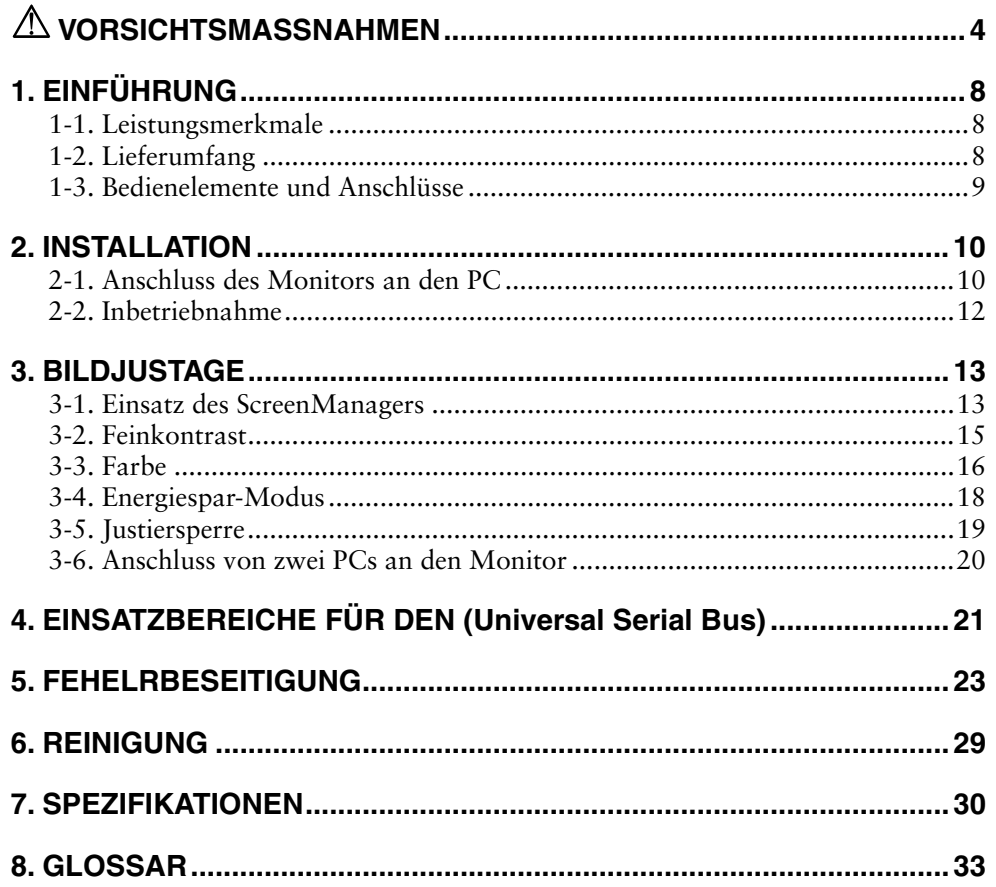

# $\triangle$  VORSICHTSMASSNAHMEN

## **WICHTIG !**

- Dieses Produkt wurde speziell an die Einsatzbedingungen in der Region, in die es ursprünglich geliefert wurde, angepasst. Wird es außerhalb dieser Region, in die es ursprünglich geliefert wurde, eingesetzt, verhält es sich eventuell nicht so, wie es in den Spezifikationen beschrieben ist.
- Lesen Sie diesen Abschnitt und die Hinweise auf dem Gerät bitte sorgfältig durch, um Personensicherheit und richtige Pflege zu gewährleisten (siehe Abbildung unten).

### **[Anbringung der Hinweise]**

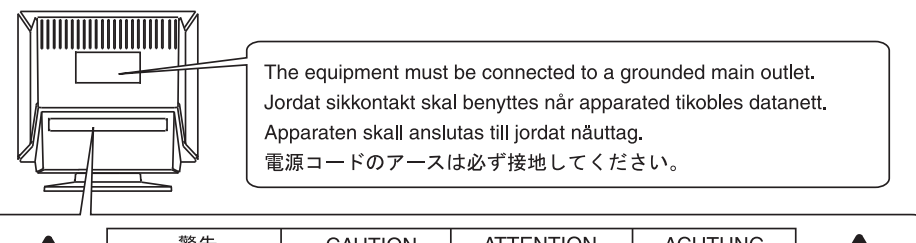

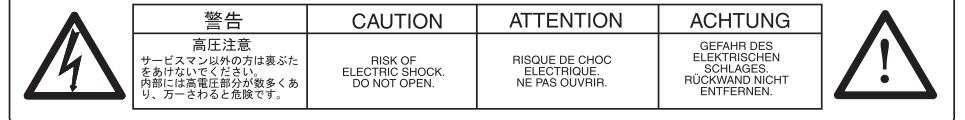

# **WARNUNG**

**Wenn das Gerät Rauch entwickelt, verbrannt riecht oder ungewohnte Geräusche produziert, ziehen Sie sofort alle Netzkabel ab und bitten Sie Ihren Händler um Rat.** 

Der Versuch, mit einem fehlerhaften Gerät zu arbeiten, ist gefährlich.

#### **Öffnen Sie nicht das Gehäuse und verändern Sie das Gerät nicht.**

Wenn Sie das Gehäuse öffnen oder das Gerät verändern, kann dies zu einem elektrischen Schlag oder zu einem Feuer führen.

#### **Überlassen Sie alle Wartungsarbeiten qualifiziertem Servicepersonal.**

Versuchen Sie nicht, dieses Gerät selber zu warten, da Sie durch das Öffnen oder Entfernen der Abdeckungen einen elektrischen Schlag erleiden oder anderen Gefahren ausgesetzt sein können.

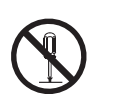

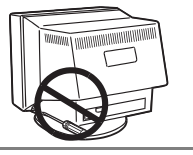

# **WARNUNG**

### **Halten Sie kleine Gegenstände und Flüssigkeiten vom Gerät fern.**

Kleine Gegenstände können aus Versehen durch die Lüftungsschlitze in das Gehäuse fallen und somit Feuer, einen elektrischen Schlag oder eine Beschädigung des Geräts verursachen. Sollte ein Gegenstand oder eine Flüssigkeit in das Gehäuse gelangt sein, ist sofort das Netzkabel des Geräts zu ziehen. Lassen Sie das Gerät in diesem Fall von einem qualifizierten Servicetechniker überprüfen, bevor Sie wieder damit arbeiten.

### **Stellen Sie das Gerät auf eine feste, stabile Fläche.**

Ein Gerät, das auf eine ungeeignete Fläche gestellt wird, kann umkippen und dabei Verletzungen oder Geräteschäden verursachen. Sollte das Gerät umgekippt sein, so ziehen Sie bitte sofort das Netzkabel ab, und lassen Sie das Gerät von einem qualifizierten Servicetechniker untersuchen, bevor Sie wieder damit arbeiten. Ein Gerät, das zuvor gefallen ist, kann Feuer oder einen elektrischen Schlag verursachen.

### **Stellen Sie das Gerät an einen geeigneten Platz.**

Anderenfalls könnte das Gerät beschädigt werden, und es besteht Brand- und Stromschlaggefahr.

- \* Verwenden Sie das Gerät nicht im Freien.
- \* Geben Sie das Gerät nicht als Transportgut auf (Schiff, Flugzeug, Zug, Auto etc.)
- \* Installieren Sie es nicht in staubiger oder feuchter Umgebung.
- \* Stellen Sie es nicht an einen Platz, wo das Licht direkt auf den Bildschirm scheint.
- \* Stellen Sie es nicht in die Nähe eines wärmeerzeugenden Gerätes oder eines Luftbefeuchters.

**Um die Gefahr einer Erstickung auszuschließen, halten Sie die Kunststoff-Verpackungstüten bitte von Babys und Kindern fern.** 

**Zum Anschließen an die landesspezifische Standard-Netzspannung das beiliegende Netzkabel verwenden. Sicherstellen, dass die Nennspannung des Netzkabels nicht überschritten wird.** 

Anderenfalls besteht Brand- und Stromschlaggefahr.

#### **Ziehen Sie das Netzkabel ab, indem Sie den Stecker fest anfassen und ihn dann herausziehen.**

Ziehen Sie niemals am Kabel. Anderenfalls kann ein Schaden entstehen, der zu Feuer oder einem elektrischen Schlag führen kann.

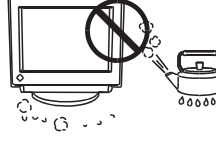

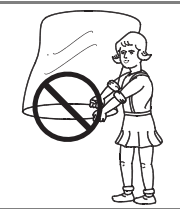

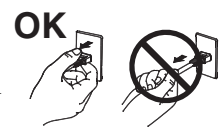

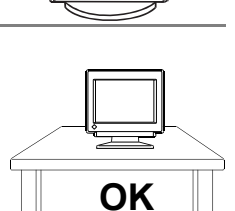

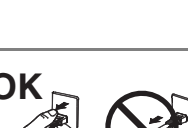

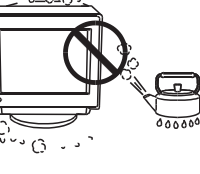

# **WARNUNG**

#### **Das Gerät muss an eine ordnungsgemäß geerdete Steckdose angeschlossen werden.**

Anderenfalls besteht Brand- und Stromschlaggefahr.

### **Arbeiten Sie mit der richtigen Spannung.**

- \* Das Gerät ist ausschließlich für den Einsatz mit einer bestimmten Betriebsspannung konfiguriert. Bei Anschluss an eine andere Spannung als in diesem Handbuch angegeben, besteht die Gefahr von Bränden, elektrischen Schlägen oder sonstigen Schäden.
- \* Überlasten Sie Ihren Stromkreis nicht, da dies ein Feuer oder einen elektrischen Schlag verursachen kann.
- \* Schließen Sie das Netzkabel vorschriftsmäßig an. Stecken Sie das eine Ende des Kabels in den Netzanschluss hinten am Monitor und verbinden Sie das andere Kabelende mit einer Wandsteckdose. Anderenfalls kann es zu einem Feuer oder einem elektrischen Schlag kommen.

### **Behandeln Sie das Netzkabel mit Sorgfalt.**

- \* Legen Sie das Kabel nicht unter das Gerät oder einen anderen schweren Gegenstand.
- \* Keinesfalls am Kabel ziehen oder das Kabel knicken.

Verwenden Sie ein beschädigtes Netzkabel nicht mehr. Bei Verwendung eines beschädigten Kabels kann es zu einem Feuer oder einem elektrischen Schlag kommen.

### **Berühren Sie bei Gewitter niemals den Stecker oder das Netzkabel.**

Anderenfalls können Sie einen elektrischen Schlag erleiden.

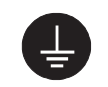

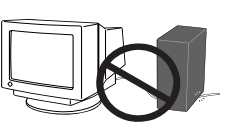

# **VORSICHT**

#### **Vorsicht beim Transport des Monitors.**

Ziehen Sie vor dem Transport das Netz- und das Signalkabel und entfernen Sie installiertes Zubehör. Es ist gefährlich, das Gerät zu transportieren, wenn die Kabel noch angeschlossen sind oder Zubehör installiert ist. Sie könnten sich dabei verletzen oder das Gerät beschädigen.

#### **Transportieren Sie das Gerät nicht allein, sondern immer mit Hilfe einer zweiten Person.**

Ansonsten muss mit Rückenschmerzen gerechnet werden. Beachten Sie außerdem, dass das Gerät vorne schwerer ist als hinten.

#### **Blockieren Sie die Lüftungsschlitze am Gehäuse nicht.**

- \* Legen Sie keine Bücher oder andere Zettel auf die Lüftungsschlitze.
- \* Installieren Sie das Gerät nicht in einem abgeschlossenen Raum.
- \* Setzen Sie das Gerät nur in der korrekten Orientierung ein.
- \* Entfernen Sie nicht den Schwenkfuß.

Anderenfalls blockieren Sie die Lüftungsschlitze, so dass die Luft nicht mehr zirkulieren und ein Feuer oder ein anderer Schaden entstehen kann.

#### **Berühren Sie den Stecker nicht mit nassen Händen.**

Es ist gefährlich, den Stecker mit nassen Händen zu berühren, da dies zu einem elektrischen Schlag führen kann.

### **Schließen Sie das Netzkabel an eine leicht zugängliche Steckdose an.**

Damit stellen Sie sicher, dass Sie das Netzkabel im Notfall schnell abziehen können.

#### **Reinigen Sie den Bereich um den Stecker in regelmäßigen Abständen.**

Wenn sich Staub, Wasser oder Öl auf dem Stecker absetzt, kann ein Feuer entstehen.

#### **Ziehen Sie das Netzkabel ab, bevor Sie das Gerät reinigen.**

Wenn Sie das Gerät bei angeschlossenem Netzkabel reinigen, können Sie einen elektrischen Schlag erleiden.

**Wenn Sie das Gerät längere Zeit nicht benutzen, sollten Sie es aus Sicherheitsgründen sowie zur Energieeinsparung nach dem Ausschalten vollständig vom Netz trennen, indem Sie den Netzstecker ziehen.** 

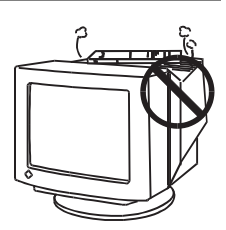

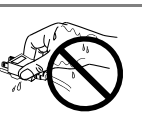

# **1. EINFÜHRUNG**

Vielen Dank, dass Sie sich für einen Farbmonitor von EIZO entschieden haben.

## **1-1. Leistungsmerkmale**

- Horizontale Abtastfrequenz: 30 130 kHz Vertikale Abtastfrequenz: 50 - 160 Hz
- Unterstützung für den sRGB-Standard (siehe Seite 34.)
- Max. Helligkeit der Bildschirmanzeige: 230 cd/m<sup>2</sup> (bei Wahl des Movie-Modus)
- Farbrestaurationskreis gewährleistet langfristig stabile Helligkeit und Farbtöne (siehe Seite 16.)
- Feinkontrast-Modi zur optimalen Einstellung von Helligkeit und Kontrast der Bildschirmanzeige (siehe Seite 15.)
- Die beigefügte EIZO CRT Utility Disk enthält Folgendes (Näheres siehe readme.txt auf der CD-ROM)
	- Das Diensteprogramm "ScreenManager Pro for USB" (für Windows) zur Steuerung eines Bildschirms von einem PC aus mit einer Maus und einer Tastatur.
	- Die Software "ActiveGamma" (für Windows/Macintosh) für Benutzung der Betriebsarten "Feiner Kontrast" bei Anwendungen
	- Die Software "DesktopViewer" (für Windows) zur Anzeige von klaren und hellen Standbildern.

## **1-2. Lieferumfang**

Sollten Teile fehlen oder beschädigt sein, wenden Sie sich bitte an Ihren Fachhändler.

- Monitor
- Netzkabel
- Signalkabel (MD-C87 oder MD-C100)
- Installationsanleitung
- ScreenManager-Kurzanleitung
- EIZO-Diskette mit CRT-Dienstprogramm (für Windows/Macintosh)
- EIZO USB-Kabel (MD-C93)
- GEWÄHRLEISTUNGSBEGRENZUNG

### **HINWEIS**

- Bewahren Sie das Verpackungsmaterial für spätere Transporte des Monitors auf.
- Das USB-Kabel von EIZO wird verwendet, wenn die Software auf der EIZO CRT Utility Disk benutzt werden soll. Anweisungen zur Installation dieses Hilfsprogramms finden Sie in der Datei readmede.txt auf der CD-ROM.

## **1-3. Bedienelemente und Anschlüsse**

## **Vorderseite Rückseite**

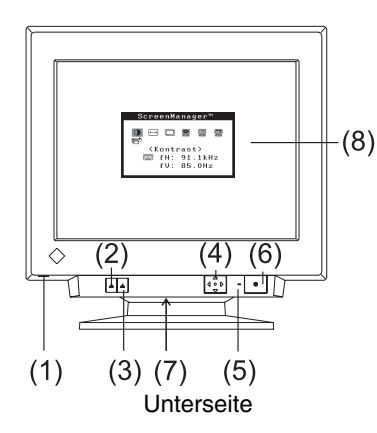

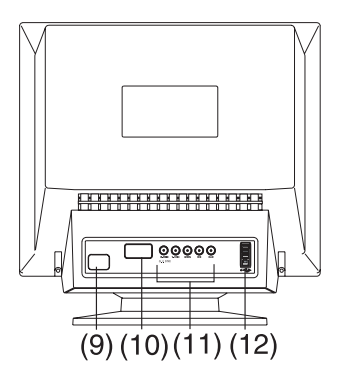

- (1) USB-Port\*1 mit herunterklappbarer Zugangsklappe, Downstream-Port x1
- (2) Auswahltaste BNC/D-SUB
- (3) Taste AUTO/FINE MODE Kurzes Drücken der Taste: Auswahl des Feinkontrast-Modus Längeres Drücken der Taste (mehr als 2 Sekunden): AUTO-SIZING-Funktion
- (4) QuickSet™-Bedienfeld (nachfolgend nur "Bedienfeld" genannt)
- (5) Betriebsanzeige

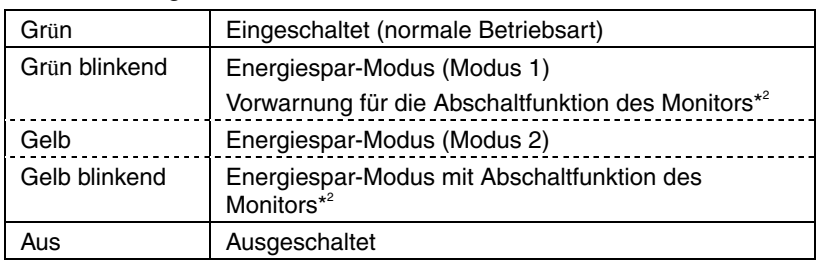

- (6) Netzschalter
- (7) Spannungsversorgungsanschluss\*<sup>3</sup> (mit Abdeckung)
- (8) ScreenManager™
- (9) Netzanschluss
- (10) 15-poliger D-Sub-Miniaturanschluss
- (11) BNC Eingangsbuchse
- (12) USB-Port; Downstream-Port x 3, Upstream-Port\*4 x 1

\*1 Weitere Einslheiten siehe Seite 21.

- \*2 Angaben zur "Abschaltfunktion" siehe Seite 19.
- \*3 Der Spannungsversorgungsanschluss kann für den Anschluss eines optionalen
- *<sup>i</sup>*<sup>⋅</sup>Sound-Lautsprechersystems benutzt werden. \*4 Der USB-Port findet Anwendung, wenn die Software auf der EIZO CRT Utility Disk benutzt wird (See page 11).

# **2. INSTALLATION**

## **2-1. Anschluss des Monitors an den PC**

### **HINWEIS**

- Vergewissern Sie sich, dass PC und Monitor ausgeschaltet sind.
- **1. Stecken Sie das eine Ende des Signalkabels in den Anschluss an der Rückseite des Monitors und das andere Kabelende in den Videoanschluss des PC.**

Sichern Sie die Verbindung anschließend, indem Sie die Schrauben festziehen.

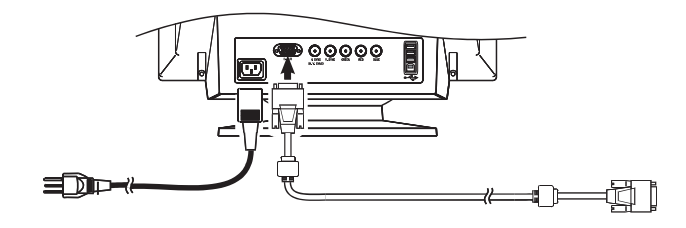

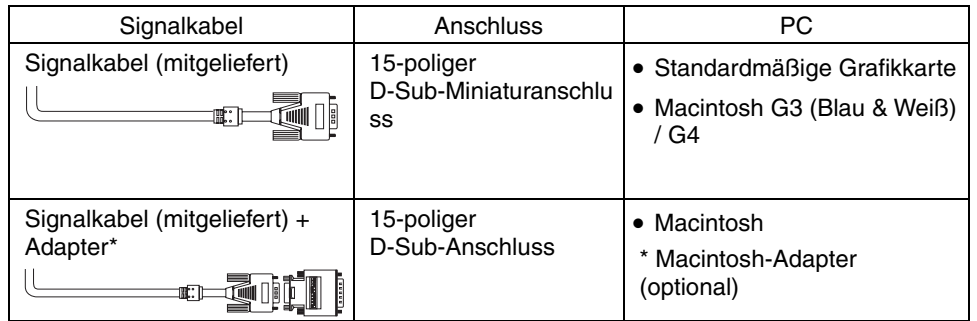

**2. Verbinden Sie das Netzkabel mit dem Netzanschluss an der Rückseite des Monitors. Stecken Sie das andere Ende des Netzkabels in eine Wandsteckdose.** 

# **WARNUNG**

**Verwenden Sie nur das mitgelieferte Netzkabel und vergewissern Sie sich, dass die korrekte landesspezifische Netzspannung anliegt.** 

Achten Sie darauf, dass die Nennspannung des Netzkabels nicht überschritten wird.

Andernfalls besteht Brand- oder Stromschlaggefahr.

#### **Schließen Sie das Gerät nur an eine ordnungsgemäß geerdete Steckdose an.**

Andernfalls besteht Brand- oder Stromschlaggefahr.

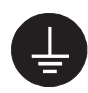

## **3. Schalten Sie zuerst den Monitor und dann den PC ein.**

Die Anzeigelampe des Monitors leuchtet auf (grün). Nach einer kurzen Aufwärmzeit zeigt der Monitor ein Bild.

(Wenn kein Bild erscheint, überprüfen Sie, ob alle Verbindungen ordnungsgemäß hergestellt wurden. Zusätzlichen Rat finden Sie unter "5. FEHELRBESEITIGUNG"auf Seite 23).

Wenn Sie mit Ihrer Arbeit fertig sind, schalten Sie den PC und den Monitor aus.

**4. Wenn Sie die Software auf der EIZO CRT Utility Disk verwenden: Verbinden Sie über das USB-Kabel den Port zum Heraufladen am Bildschirm mit dem USB-Port zum Herunterladen am PC (falls Ihr PC USB unterstützt) oder mit einem anderen geeigneten Anschluss.** 

Wenn Sie das USB-Kabel angeschlossen haben, kann die USB-Funktion automatisch eingerichtet werden. Weitere Informationen zu "ScreenManager Pro for USB" enthält die Datei readmede.txt auf der CD-ROM.

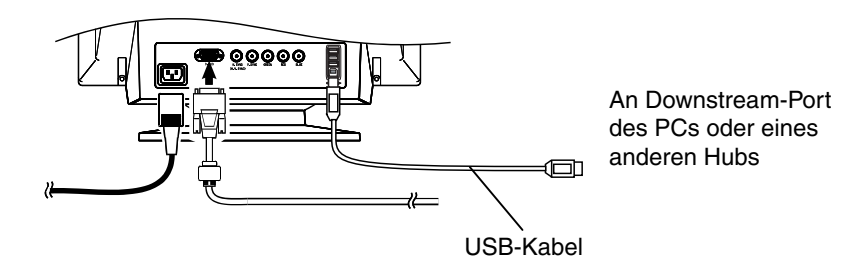

#### **INHWEIS**

• Die angenehmste Betrachtungsweise ergibt sich im Allgemeinen, wenn der Monitor leicht unterhalb der Augenhöhe positioniert wird. Langes Starren auf den Bildschirm ermüdet die Augen. Halten Sie ausreichende Pausenzeiten ein. (Empfehlenswert ist eine 10-minütige Pause pro Stunde.)

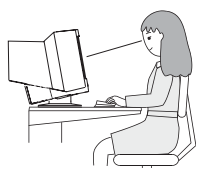

## **2-2. Inbetriebnahme**

Probieren Sie bei Bedarf jede Einstellprozedur für die folgenden Fälle aus.

## **Die Größe und/oder die Position der Bildschirmanzeige ist nicht korrekt**

→ **Längeres Drücken der Taste AUTO/FINE MODE (mehr als 2 Sekunden).** 

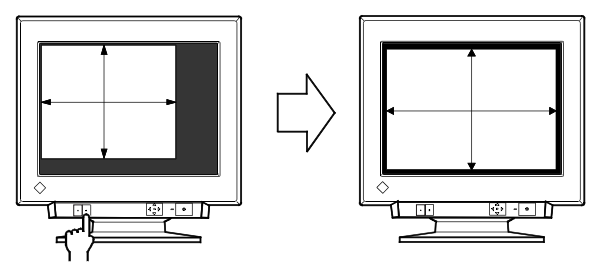

Die Funktion AUTO-SIZING zentriert das angezeigte Bild, indem die Ränder des Bildes am Rahmen des Monitors ausgerichtet werden. Die Taste AUTO/FINE MODE wird im Allgemeinen immer dann gedrückt, wenn eine andere Grafikkarte eingesetzt oder die Auflösung (Seite 33). verändert wurde oder die Größe des Bildes oder seine Position nicht stimmen.

#### **INHWEIS**

• Durch kurzes Drücken der Taste AUTO/FINE MODE können Sie einen anderen Feinkontrast-Modus auswählen.

## **Der Anzeigebereich ist zu groß oder zu klein**

#### → **Stellen Sie die Bildwiederholfrequenzen (Refresh-Raten) neu ein.**

Ändern Sie die bevorzugten Refresh-Raten mit Hilfe der Werte in der nachstehenden Tabelle. Anweisungen zur Änderung der Refresh-Raten finden Sie in der Dokumentation zum PC oder zur Grafikkarte.

#### **[Die maximalen vertikalen Refresh-Raten (ohne Zeilensprung) für das Modell]**

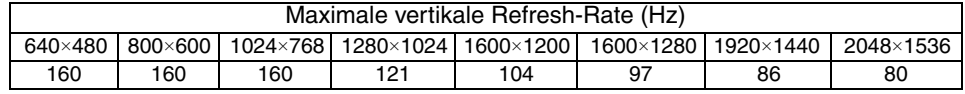

#### **INHWEIS**

• Plug & Play des Monitors

Wenn Ihr Rechner und Ihr Monitor VESA DDC unterstützen, werden die richtige Auflösung und Bildwiederholfrequenz automatisch eingestellt, wenn Sie den Monitor an den Rechner anschließen. Unterstützt Ihr Rechnersystem Plug & Play, wird die Display Information File lediglich für die Installation des Farbprofils benötigt.

## **Weitere Justagen sind erforderlich**

→ **Justieren Sie die Bildschirmanzeige mit dem ScreenManager. (Siehe Seite 13.)** 

# **3. BILDJUSTAGE**

#### **HINWEIS**

• Vor Beginn der Justagemaßnahmen sollten Sie mindestens 30 Minuten warten, um eine ausreichende Monitorstabilisierung zu gewährleisten.

## **3-1. Einsatz des ScreenManagers**

Benutzen Sie das Bedienfeld an der Vorderseite des Monitors. Dort befinden sich 5 Steuertasten: Enter, Auf, Ab, Links und Rechts.

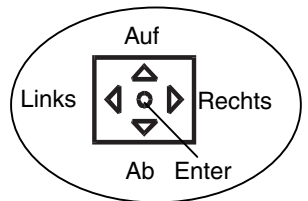

## **1. ScreenManager aktivieren**

Betätigen Sie die Enter-Taste im Bedienfeld des Druckers, um das Hauptmenü des ScreenManagers aufzurufen.

Das Hauptmenü zeigt den aktuellen Verbindungstyp und die Frequenz des Eingangssignals an.

[Hauptmenü]

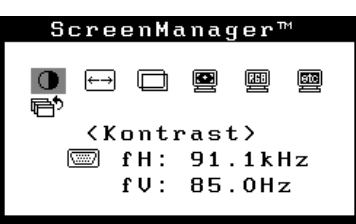

## **2. Justagen und Einstellen**

- (1) Wählen Sie mit Hilfe der Steuertasten das gewünschte Symbol aus.
- (2) Drücken Sie die Enter-Taste, um das zugehörige Justage-/Einstell-Menü oder Untermenü anzuzeigen.
- (3) Nehmen Sie die erforderlichen Justagen/Einstellungen mit Hilfe der Steuertasten vor.
- (4) Drücken Sie die Enter-Taste, um die vorgenommenen Einstellungen zu speichern und zum Hauptmenü zurückzukehren.

### **3. ScreenManager verlassen**

Um den ScreenManager zu verlassen, müssen Sie im Hauptmenü die Option <Exit> wählen und die Enter-Taste drücken.

Durch zweimaliges Drücken der Abwärtspfeil-Taste gelangen Sie direkt zur Option <Exit>.

### **HINWEIS**

- Nach 45 oder mehr Sekunden ohne Aktivität im ScreenManager wird die Justage automatisch deaktiviert und die vorgenommenen Einstellungen gehen verloren.
- Helligkeit und Kontrast können durch Drücken der Bedienfeldtasten Auf, Ab, Links und Rechts direkt eingestellt werden. Drücken Sie auf die mittlere Taste des Bedienfelds, um die Einstellungen nach Abschluss der Justage zu speichern und das Menü zu verlassen.

## **Justieren und Einstellen**

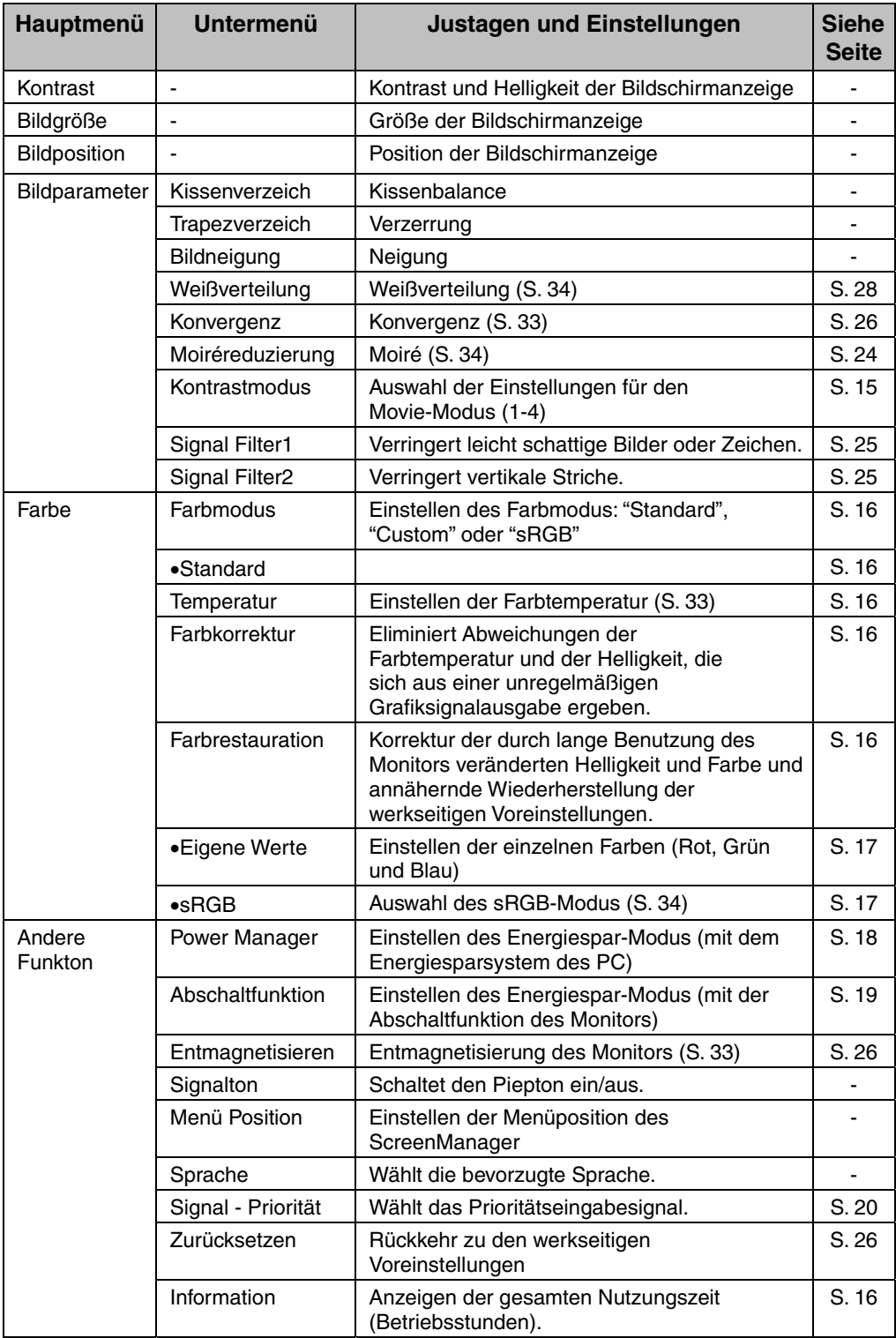

## **3-2. Feinkontrast**

Die Feinkontrast-Modi unterscheiden sich in den Einstellungen von Helligkeit und Kontrast. Wählen Sie den für die benutzte Anwendung am besten geeigneten Modus.

Der Modus kann über die an der Vorderseite des Monitors befindliche Taste AUTO/FINE MODE geändert werden.

## **Einstellen der optimalen Helligkeit**

### → **Kurzes Drücken der Taste AUTO/FINE MODE.**

Wählen Sie einen der folgenden Modi, um die Helligkeit der Bildschirmanzeige für die jeweilige Anwendung optimal einzustellen. Bei Betätigung der Taste AUTO/FINE MODE werden die Feinkontrast-Modi nacheinander angezeigt.

| Text                | Für Text in einem Textverarbeitungs- oder Kalkulationsprogramm |
|---------------------|----------------------------------------------------------------|
| <b>Browser</b>      | Für eine Mischung aus Text und Bildern (z. B. eine Homepage)   |
| Picture             | Für Fotos oder Bilder                                          |
| Graphic             | Für Animationen oder Illustrationen (ohne Kontrastoptimierung) |
| Movie <sup>*1</sup> | Für animierte Bilder (Spiele oder DVDs)                        |
|                     | Für dunkle Standbilder                                         |

(Text-> Browser-> Picture-> Graphic-> Movie-> Text...)

#### **HINWEIS**

- Bei der Änderung des Modus oder der Einstellung des Kontrastes ändert sich die Helligkeit der Bildschirmanzeige möglicherweise für den Bruchteil einer Sekunde.
- Farbtemperatur und Helligkeit können in allen Modi eingestellt werden.
- \*1 Für den Movie-Modus stehen vier Optionen zur Auswahl. Die Einstellung des Movie-Modus erfolgt über den Parameter <Fine Contrast> im Menü <Screen> (Detaillierte Informationen hierzu enthält der folgende Abschnitt).

## **Ändern der Einstellung des Movie-Modus**

### → **Stellen Sie den Feinkontrast (<Fine Contrast>) über die Optionen für den Movie-Modus ein.**

Für den Movie-Modus stehen die folgenden vier Optionen zur Auswahl.

Die Einstellung des Movie-Modus erfolgt über den Parameter <Kontrastmodus> im Menü <Bildparameter>.

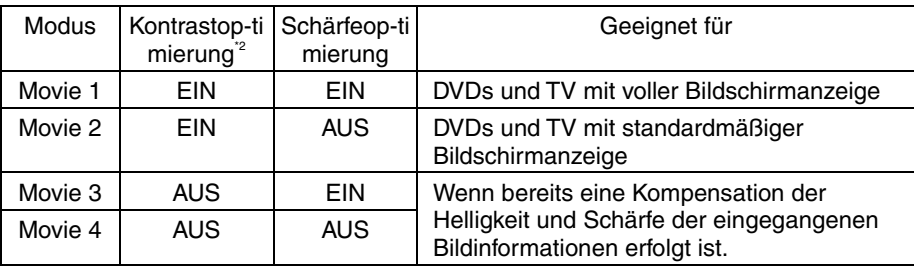

\*2 Um klare, gestochen scharfe Bilder zu liefern, überprüft der Monitor zunächst das Eingangssignal und nimmt dann eine Korrektur des mittleren Farbtonbereichs und eine weitere Optimierung der Kontrasteinstellung vor.

## **3-3. Farbe**

Über den im Menü <Farbe> befindlichen Parameter <Farbmodus> können Sie die Farbeinstellung vornehmen. Für diesen Parameter stehen folgende Einstellungen zur Auswahl: "Standard" (zur Einstellung von Farbtemperatur, Farbkorrektur und Farbrestauration), "Eigene Werte" (zur individuellen Einstellung der einzelnen Farben Rot, Grün und Blau) und "sRGB". Mit Hilfe dieser Modi können Sie die Farbeinstellungen Ihren Anforderungen entsprechend vornehmen.

## **< Standard> (zur Einstellung von Farbtemperatur, Farbkorrektur und Farbrestauration**

#### **Einstellen der Farbtemperatur**

### → **Stellen Sie die Farbtemperatur (Option <Farbtemperatur>) ein.**

Die Farbtemperatur kann in Schritten von 500 K auf einen Wert zwischen 4.000 K und 10.000 K (einschließlich der Standardeinstellung 9.300 K) eingestellt werden.

#### **So eliminieren Sie Abweichungen der Farbtemperatur und der Helligkeit, die sich aus einer unregelmäßigen Grafiksignalausgabe ergebenTo set the color temperature**

#### → **Führen Sie die <Farbkorrektur> durch.**

Die Farbkorrektur korrigiert unregelmäßige Ausgabepegel des Grafiksignals, um so Abweichungen hinsichtlich der Farbtemperatur und der Helligkeit zu eliminieren. Führen Sie die Farbkorrektur jedesmal durch, wenn sich der PC (Grafikkarte) und das Eingangssignal ändern.

#### **[Vorgehensweise]**

- (1) Öffnen Sie einen WWW-Browser und das Pattern.html auf der EIZO-CRT-Diensteprogramm-Diskette. Maximieren Sie das Fenster.
- (2) Führen Sie die <Farbkorrektur> durch. Alle anderen Anpassungen sind während der Korrektur ausgeschaltet.

(Der Vorgang dauert etwa 20 bis 30 Sekunden. Ändern Sie "pattern" während der Korrektur nicht.)

Wenn die Farbkorrektur abgeschlossen ist, erscheint das Ergebnis.

#### **Korrigieren der durch lange Benutzung des Monitors veränderten Helligkeit und Farben und annähernde Wiederherstellung der werkseitigen Voreinstellungen.**

### → **Führen Sie die <Farbrestauration> durch.**

Durch lange Benutzung des Monitors ändern sich Helligkeit und Farben. Mit der Funktion <Farbrestauration können Sie diese Veränderung korrigieren und die werkseitigen Voreinstellungen in etwa wiederherstellen.

#### **[Vorgehensweise]**

- (1) Führen Sie die <Farbrestauration>. (Der Vorgang dauert etwa eine Minute.)
- (2) Nach Abschluss der Farbrestauration erscheint wieder das ursprüngliche ScreenManager-Menü.

#### **HINWEIS**

- Vor Ausführung dieser Funktion sollten Sie mindestens 60 Minuten warten, um eine ausreichende Monitorstabilisierung zu gewährleisten. Andernfalls erscheint die Warnmeldung "Aufwärmen".
- Führen Sie diese Funktion in regelmäßigen Abständen aus (z. B. alle 2000 Betriebsstunden), um zu gewährleisten, dass Helligkeit und Farbton langfristig stabil bleiben.
- Die gesamte Nutzungszeit des Monitors (die Anzahl Betriebsstunden) kann über das Menü <Andere Funkton> eingesehen werden.

## **<Eigene Werte>-Modus: Einstellen der Farben (rot, grün, blau)**

### → **Stellen Sie die Parameter < Gain-Einstellung > (Seite 33) und < Cutoff-Einst. > (Seite 33) ein**

Ändern Sie die Einstellung des Parameters <Farbmodus> in <Custom>. Die in Prozent (%) angezeigten Werte für <Cutoff-Einst.> und <Gain-Einstellung> dienen lediglich zu Ihrer Orientierung.

#### **[Vorgehensweise]**

- (1) Stellen Sie zunächst den Monitor auf maximale Helligkeit und Kontrast.
- (2) Stellen Sie die <Farbtemperatur> so ein, dass sie der gewünschten Farbe nahe kommt.
- (3) Stellen Sie die Farben jeweils so ein, dass sie bei Anwendung der <Cutoff-Einst.>-Funktion einen einheitlichen Schwarzpegel aufweisen.
- (4) Stellen Sie mit Hilfe der <Gain-Einstellung>-Funktion die Farben jeweils auf den gewünschten Weißpegel ein.
- (5) Wählen Sie <Speichem>, und drücken Sie die Enter-Taste. (Wenn der Monitor ohne vorheriges Speichern ausgeschaltet wird, gehen die vorgenommenen Einstellungen verloren.)

### **<sRGB>-Modus: Auswahl des sRGB-Modus**

#### → **Wählen Sie im Menü <Farbmodus> die Option <sRGB>.**

Während der Einstellung des Parameters <sRGB> können Farbe, Kontrast und Helligkeit nicht justiert werden. Außerdem können Sie den Feinkontrast-Modus nicht über die Taste AUTO/FINE MODE ändern.

## **3-4. Energiespar-Modus**

Der Monitor unterstützt zwei Energiespareinstellungen. Wählen Sie die für Ihre Umgebung am besten geeignete Einstellung.

Stellen Sie die Energiesparfunktion im Menü <Andere Funkton> ein.

#### **HINWEIS**

• Leisten Sie Ihren Beitrag zur Energieeinsparung, indem Sie den Monitor ausschalten, wenn Sie ihn nicht mehr benötigen. Eine 100-prozentige Energieeinsparung kann nur durch Unterbrechung der Spannungsversorgung des Monitors erzielt werden.

## **Nutzen des Energiesparsystems des PC (VESA DPMS (Seite 34))**

→ **Wählen Sie im Menü <PowerManager> die Option "Ein".** 

#### **[Vorgehensweise]**

- (1) Definieren Sie die Energiespareinstellungen des PC.
- (2) Wählen Sie im Menü <PowerManager> die Option "Ein".

#### **[Energiesparsystem]**

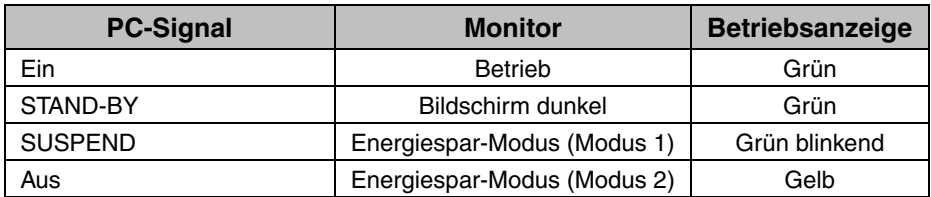

#### **[Rückkehr zur normalen Bildschirmdarstellung]**

Betätigen Sie die Maus oder eine Taste auf der Tastatur.

## **Einsatz der Abschaltfunktion des Monitors**

#### → **Wählen Sie im Menü <Abschaltfunktion> die Option "Ein".**

Ohne das Energiesparsystem des PC setzt die Abschaltfunktion den Monitor nach Verstreichen einer vorgegebenen Zeit in den Energiespar-Modus.

#### **[Vorgehensweise]**

Wählen Sie "Ein" und drücken Sie die Bedienfeldtasten Links/Rechts, um die "Einschaltzeit" einzustellen (1 bis 23 Stunden).

#### **[Rückkehr zur normalen Bildschirmdarstellung]**

Drücken Sie auf dem Bedienfeld eine Steuertaste, oder schalten Sie den Monitor aus und wieder ein, um zur normalen Bildschirmdarstellung zurückzukehren.

#### **[Energiesparsystem]**

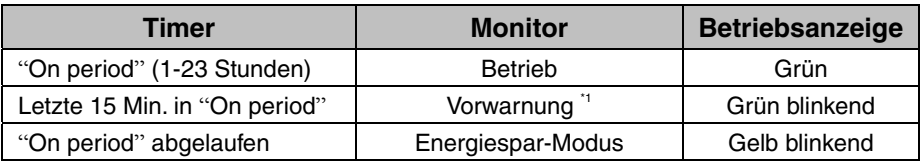

\*1 Um das Umschalten in den Energiespar-Modus zu verzögern, drücken Sie während der 15-minütigen Vorwarnzeit am Bedienfeld eine beliebige Pfeiltaste. Der Monitor bleibt daraufhin weitere 90 Minuten im Betriebszustand.

## **3-5. Justiersperre**

Mit Hilfe der Funktion "Adjustment Lock" (Justiersperre) können Sie ungewollte Änderungen der Monitoreinstellungen verhindern.

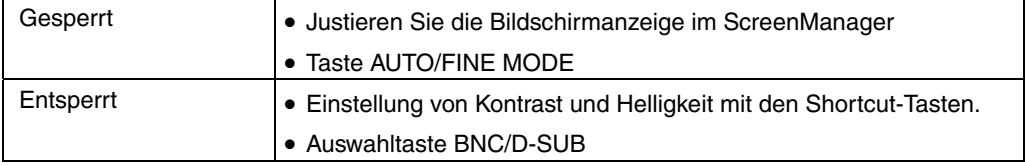

#### **[Sperre aktivieren]**

Halten Sie die AUTO/FINE MODE-Taste gedrückt, wenn Sie den Monitor einschalten.

#### **[Sperre deaktivieren]**

Schalten Sie den Monitor aus, und halten Sie dann die AUTO/FINE MODE-Taste wieder gedrückt, wenn Sie den Monitor wieder einschalten.

## **3-6. Anschluss von zwei PCs an den Monitor**

An den T966 können über die BNC/D-Sub-Eingangsanschlüsse an der Rückseite des Monitors zwei PCs angeschlossen werden.

(Beispiel)

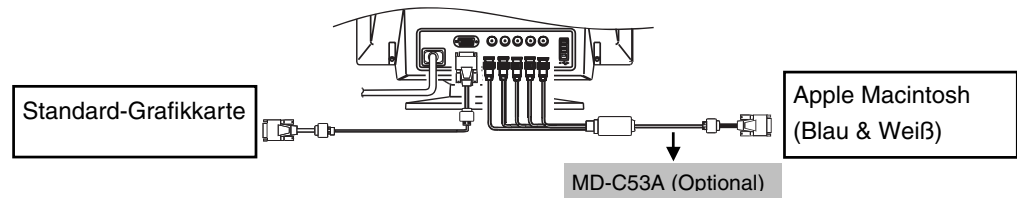

## **Auswahl des aktiven Eingangs**

Mit jeder Betätigung der BNC/D-Sub-Auswahltaste schalten Sie zwischen den Eingänge um.

#### **[Automatische Auswahl der Priorität des Bildschirm-Eingangssignals]**

Der Monitor erkennt automatisch ein auf dem BNC- oder dem D-SUB-Anschluss für die Anzeige anliegende Signal. In den folgenden Fällen wird das Signal, dem der Vorzug gegeben wird, automatisch angezeigt.

- Wenn der Monitor eingeschaltet ist.
- Sobald eine Priorität in der <Signal Priorität> (Eingangssignal)-Funktion ausgewählt wurde, schaltet der Monitor den Eingang jedesmal zu dem Signal, wenn eine Änderung des Signals am ausgewählten Eingang erkannt wurde.

**[Gehen Sie wie folgt vor, um einem Eingang Priorität einzuräumen]** 

- (1) Wählen Sie im Menü <Andere Funkton> die Option <Signal Priorität>.
- (2) Wählen Sie zunächst <Auto> und anschließend den BNC- oder den D-SUB-Eingang.

## **Die Einstelldaten können für beide PCs gespeichert werden**

Die folgenden Justage- und Konfigurationsdaten können für jedes einzelne Eingangssignal (BNC/D-Sub) individuell gespeichert werden.

```
<Kontrast>, <Kontrastmodus>, <Farbtemeratur>, <Eigene Werte>, <sRGB>, 
<Signalfilter 1>, <Signalfilter 2> und <Farbkorrektur>
```
# **4. EINSATZBEREICHE FÜR DEN (Universal Serial Bus)**

Dieser Monitor stellt einen Hub gemäß USB-Standard bereit. In Verbindung mit einem USB-kompatiblen PC oder einem anderen Hub fungiert der Monitor als Hub, an den sich weitere USB-kompatible Peripheriegeräte anschließen lassen.

## **Erforderliche Systemumgebung**

- PC mit USB-Ports oder ein weiterer USB-Hub, der an einem USB-kompatiblen PC angeschlossen ist
- Windows 98/Me/2000/XP // Mac OS 8.5.1 oder später
- USB-Kabel (MD-C93)

#### **HINWEIS**

- Die USB-Hub-Funktion kann abhängig vom PC, dem Betriebssystem oder den Peripheriegeräten möglicherweise nicht richtig funktionieren. Bitte fragen Sie die Hersteller der einzelnen Geräte nach der jeweiligen USB-Unterstützung.
- Wenn der Monitor nicht eingeschaltet ist, arbeiten die an die Downstream-Ports angeschlossenen Peripheriegeräte nicht.
- Die an die USB-Ports (Upstream und Downstream) des Monitors angeschlossenen Geräte funktionieren, selbst wenn der Monitor sich im Energiesparmodus befindet.
- Im Folgenden werden Vorgänge für die Windows 98/Me/2000/XP und Mac OS beschrieben.

## **Anschließen an den USB-HUB (Einrichtung der USB-Funktion)**

- **1. Schließen Sie den Monitor mit dem Signalkabel an den PC an (siehe S. 11) und schalten Sie den PC ein.**
- **2. Verbinden Sie den Upstream-Port des Monitors über das USB-Kabel mit dem Downstream-Port des USB-kompatiblen PC oder einem anderen Hub.**

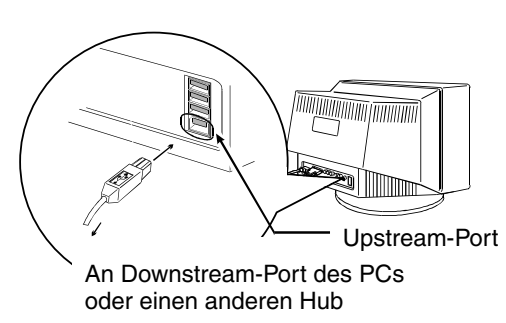

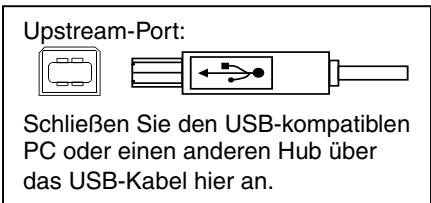

Wenn Sie das USB-Kabel angeschlossen haben, kann die USB-Funktion automatisch eingerichtet werden.

**3. Nach Einrichtung der USB-Funktion steht der USB-Hub des Monitors für den Anschluss von USB-kompatiblen Peripheriegeräten zur Verfügung. Schließen Sie die Geräte an die Downstream-Ports des Monitors an.** 

#### **Anschlussbeispiel**

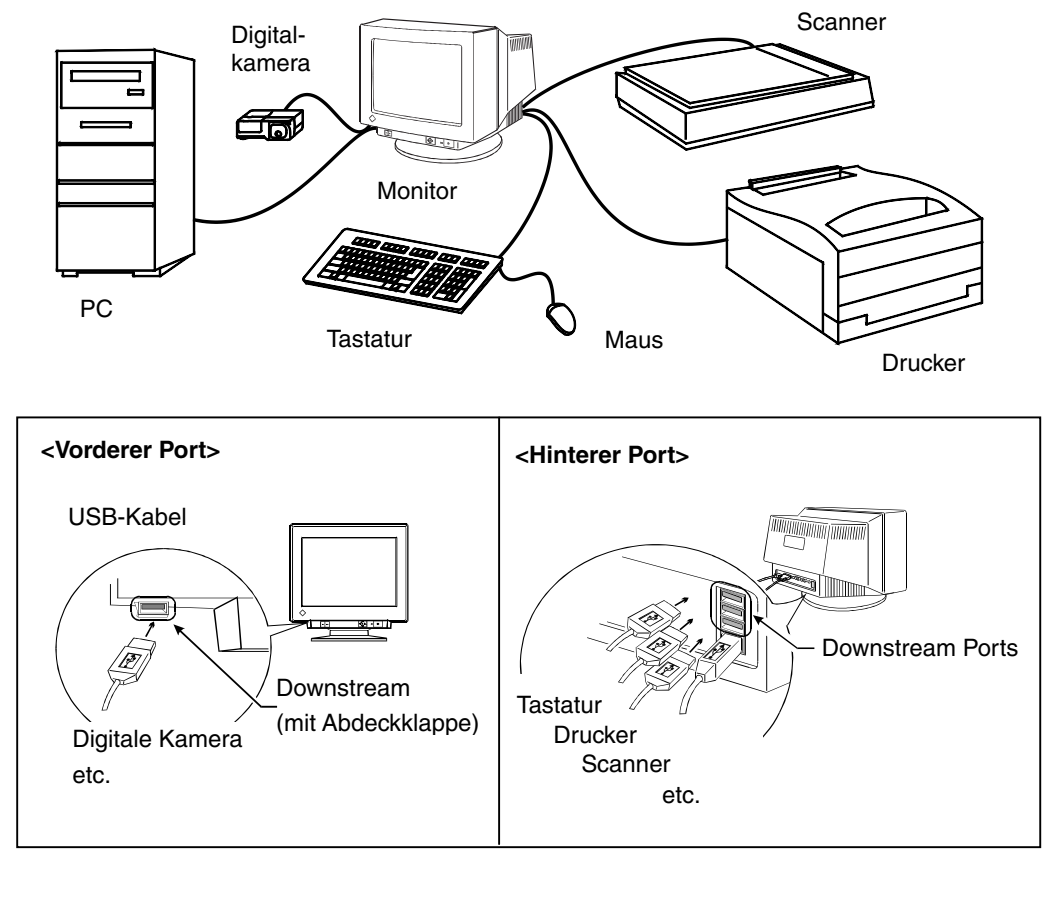

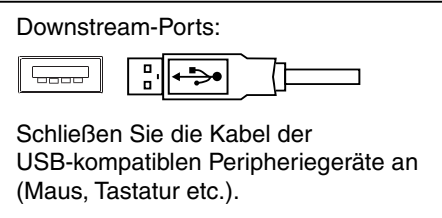

#### **Software auf der EIZO-Diskette mit CRT-Dienstprogramm**

Weitere Informationen zu den einzelnen Software-Komponenten der EIZO-Diskette mit CRT-Dienstprogramm finden Sie in der Datei README.TXT.

# **5. FEHELRBESEITIGUNG**

Lässt sich ein Problem durch keine der hier beschriebenen Maßnahmen beseitigen, sollten Sie sich mit Ihrem EIZO-Händler in Verbindung setzen.

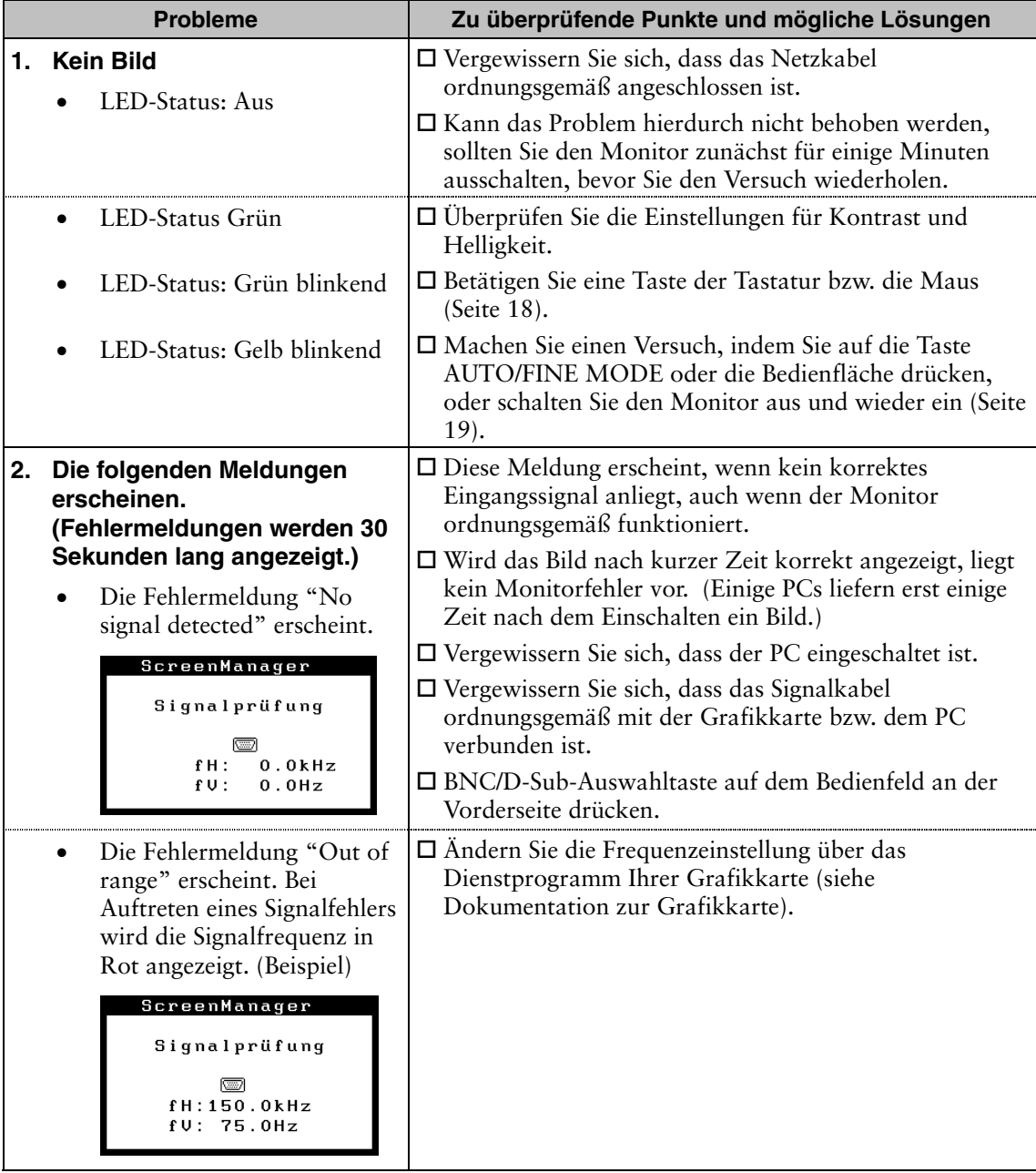

**\* ScreenManager-Funktionen erscheinen in spitzen Klammern (<>).** 

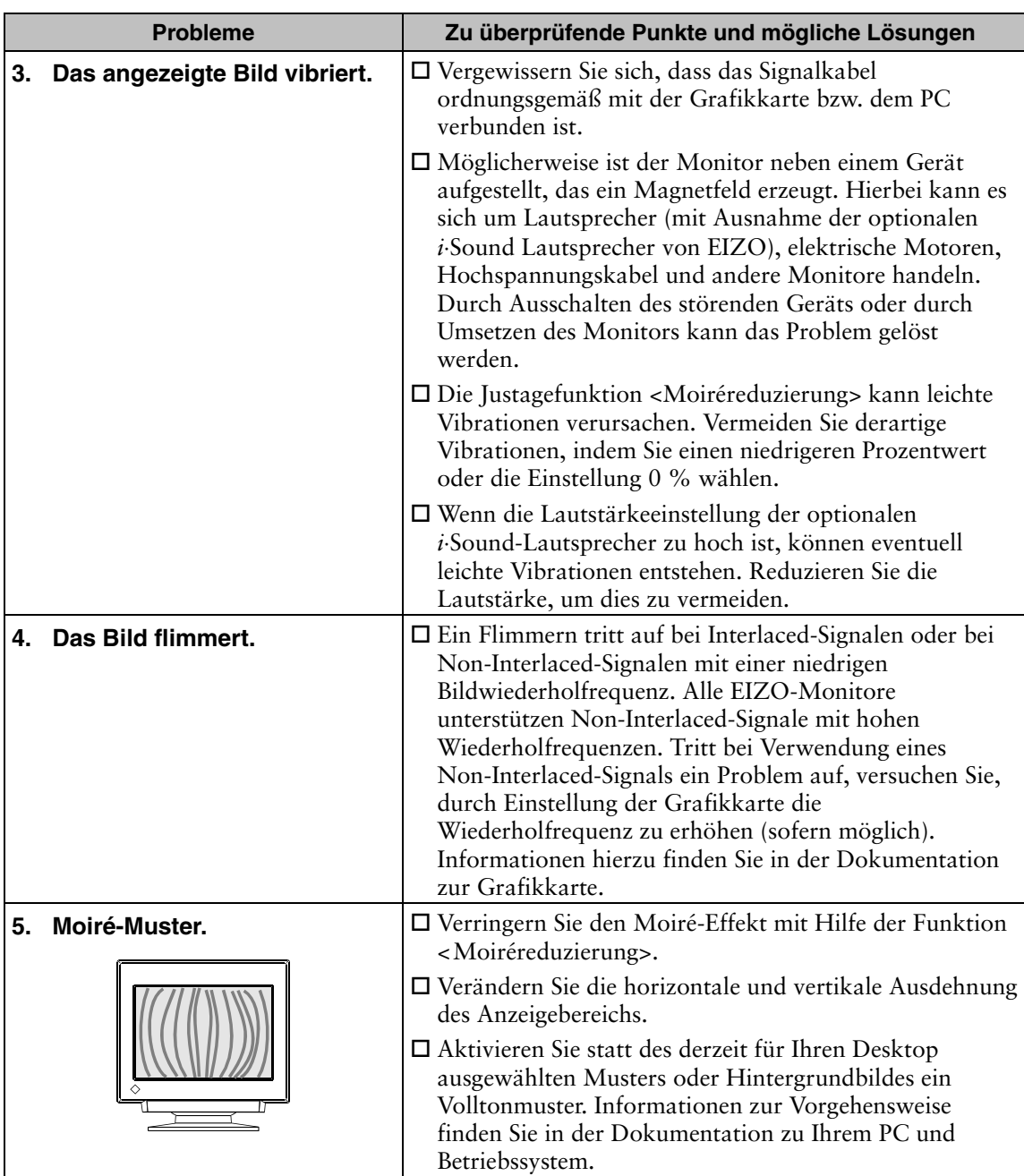

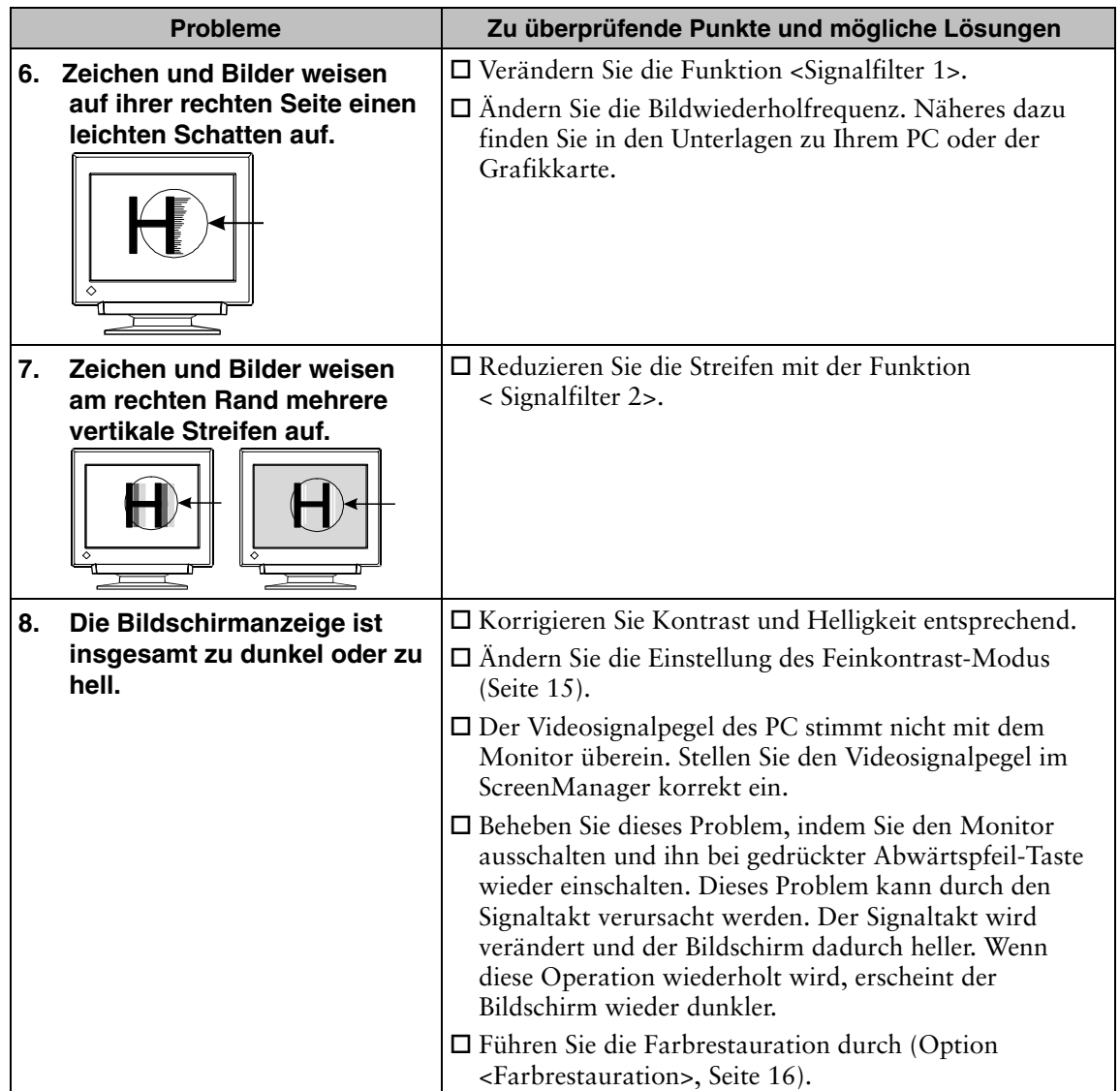

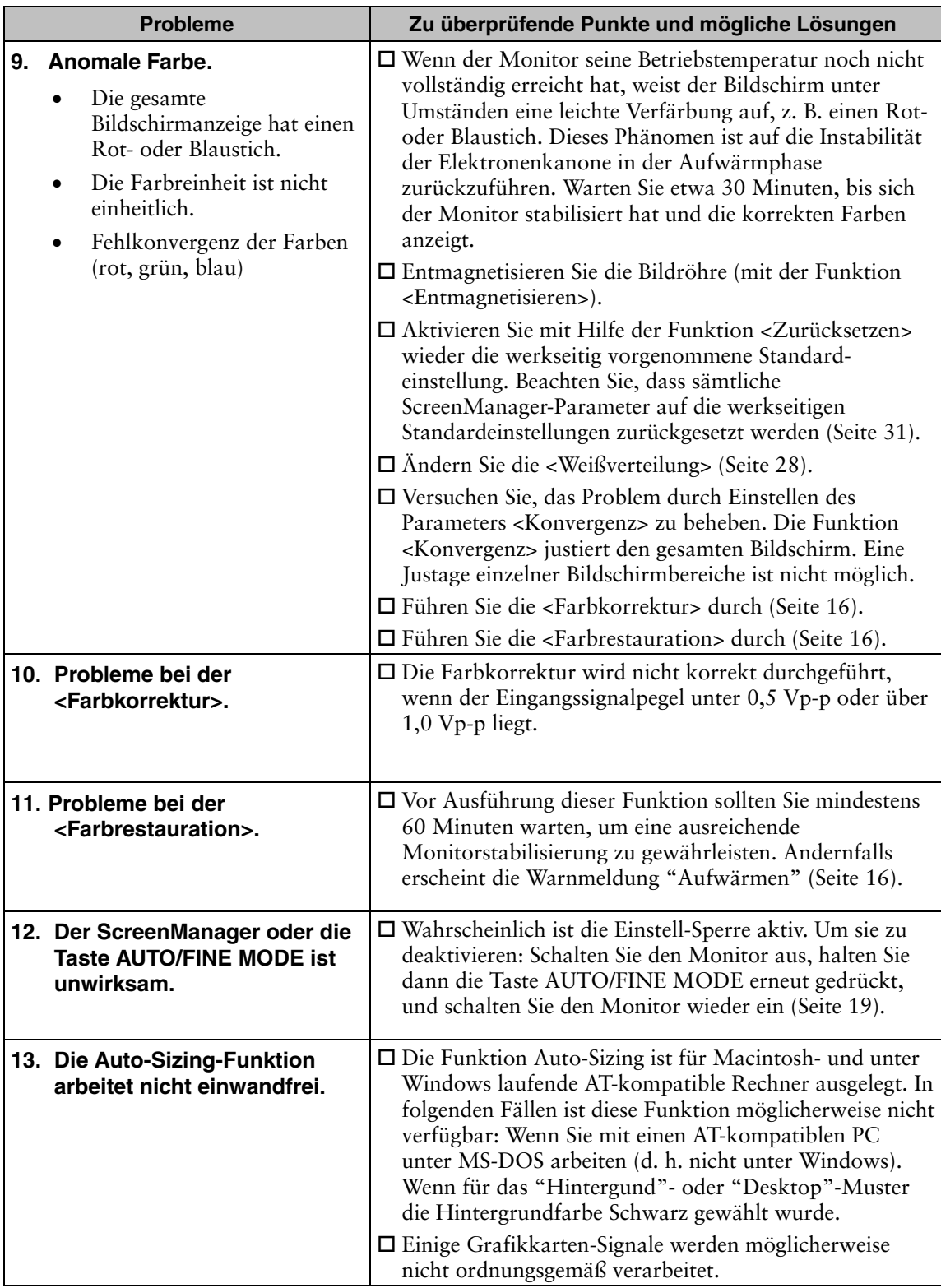

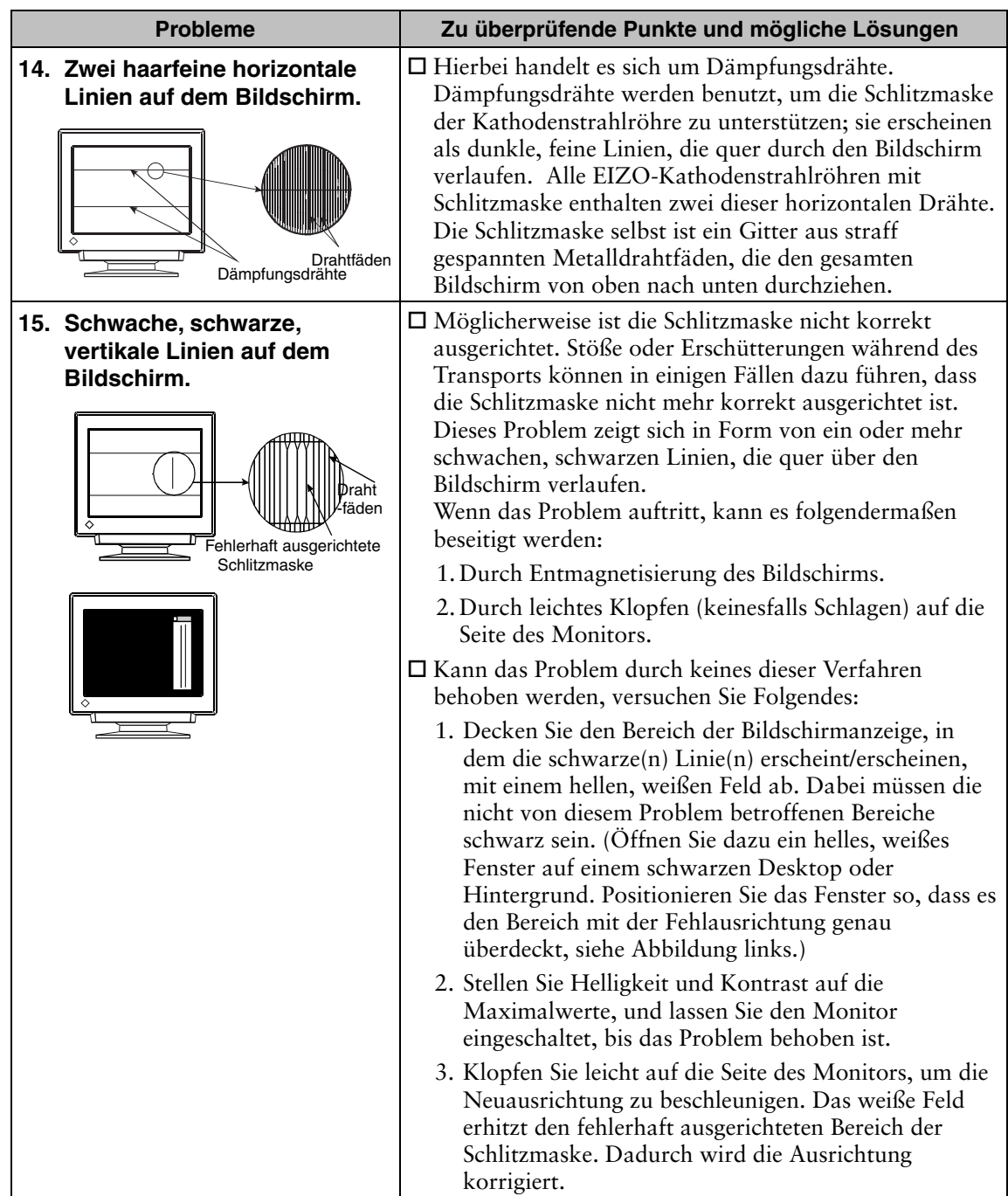

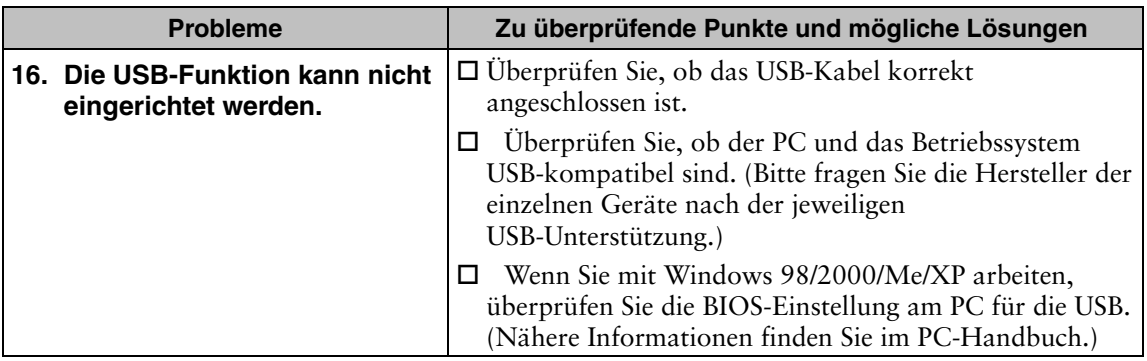

## **Einstellen der <Weißverteilung>**

Verringert Farbuniformitätsfehler am Bildschirmrand, die durch Interferenzen vom geomagnetischen Feld verursacht werden.

### **[Vorgehensweise]**

(1)  $\mathbb{Z}_{\mathsf{S}}^{\mathsf{N}}$  < Standard>

Wählen Sie die Richtung, in die der Monitor ausgerichtet ist. Wählen Sie zwischen N, NE, E, SE, S, SW, W, NW und Mitte. Der "Standpunkt" kann sich mit der Umgebung ändern. Wählen Sie den "Standpunkt" so, daß die maximale Helligkeit und Weißheit angeglichen wird.

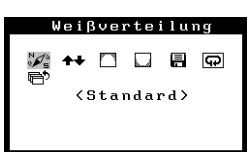

**Sobald die Uniformität korrigiert wurde, fahren Sie mit (4) fort. Sollten nach der Justierung Farbflecken in den Ecken zurückbleiben, fahren Sie mit (2) fort.**

- (2)  $\blacktriangleright$  < Oben/Unten> Justieren Sie die Oben-/Unten-Uniformität.
- (3) < Obere Ecken> <Untere Ecken> Justieren Sie die Uniformität der vier Bildschirmränder. Justieren Sie zunächst die "Obere Ecke" und anschließend die "Untere Ecke".

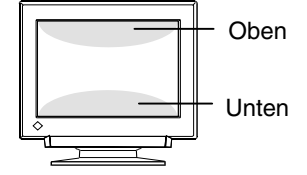

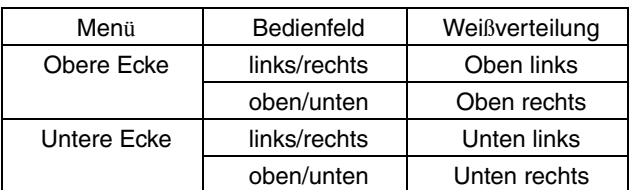

 $(4)$   $\blacksquare$ -Speichern>

Wählen Sie "Sichern" und drücken Sie die Eingabetaste. (Wenn Sie die Einstellungen nicht sichern, gehen sie verloren.)

### **HINWEIS**

• <Zurücksetzen>

 Stellt den werksseitig eingestellten Standardwert für die Uniformitätsfunktion wieder her.

# **6. REINIGUNG**

Um den Monitor immer wie neu aussehen zu lassen und die Lebensdauer des Geräts zu verlängern, wird eine regelmäßige Reinigung empfohlen. Reinigen Sie das Gehäuse und die Oberfläche der Bildröhre wie nachfolgend beschrieben:

#### **HINWEIS**

• Verwenden Sie niemals Verdünner, Benzol, Alkohol (Ethanol, Methanol oder Isopropylalkohol), Scheuermittel oder andere starke Lösungsmittel, da diese das Gehäuse oder die Bildröhre beschädigen könnten.

#### **Gehäuse**

Entfernen Sie Flecken, indem Sie das Gehäuse mit einem weichen Tuch abwischen, das Sie zuvor mit einem milden Reinigungsmittel angefeuchtet haben. Sprühen Sie keinesfalls Wachs oder Reinigungsmittel direkt auf das Gehäuse.

#### **Oberfläche der Bildröhre**

- Die Oberfläche der Bildröhre kann bei Bedarf mit einem weichen Tuch (beispielsweise mit einem Baumwoll- oder Brillenputztuch) gereinigt werden.
- Hartnäckige Flecken lassen sich in der Regel entfernen, indem das Tuch mit etwas Wasser angefeuchtet wird.

# **7. SPEZIFIKATIONEN**

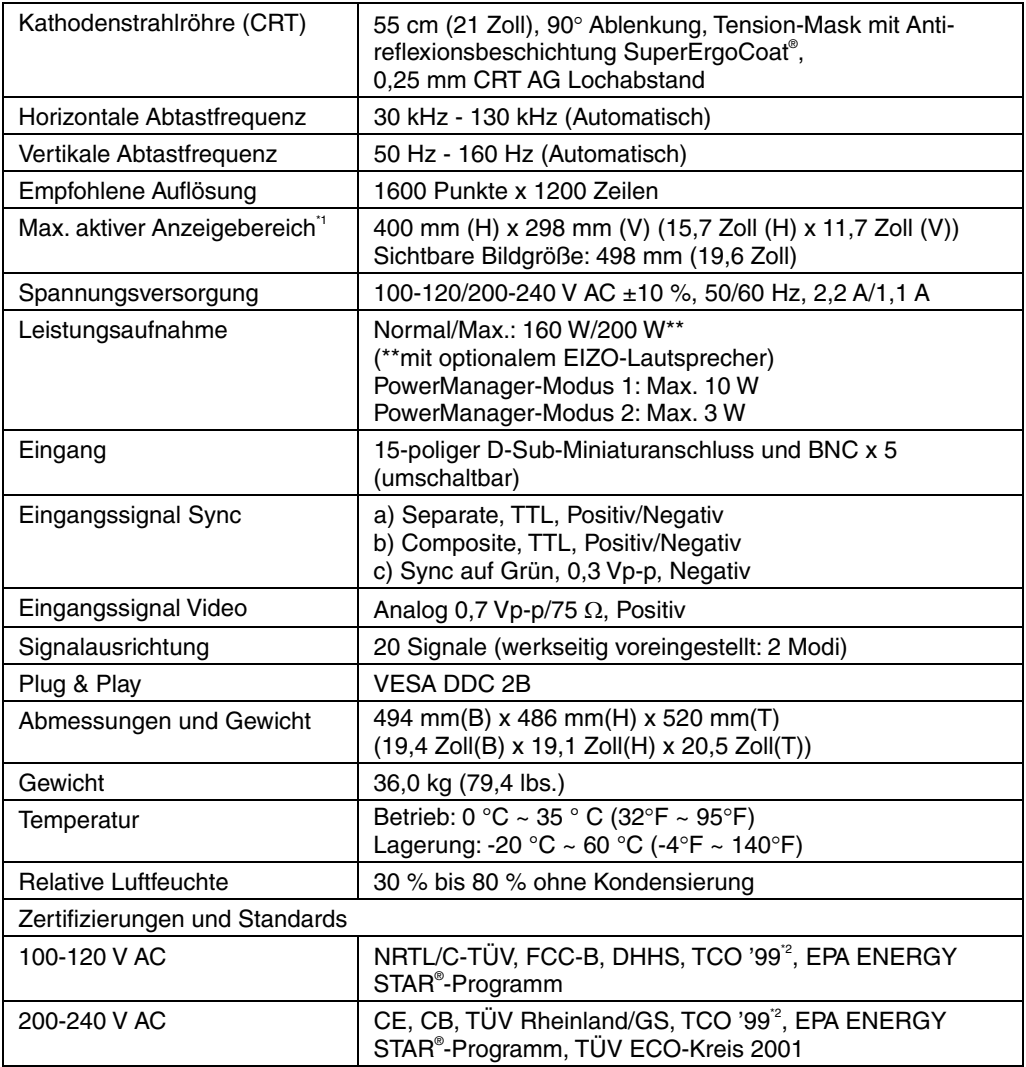

\*1 Die Größe der Bildschirmanzeige kann vom Benutzer am Mikroprozessor-Bedienfeld eingestellt werden. Die tatsächliche Größe der Bildschirmanzeige kann abhängig sein von der jeweiligen Grafikkarte oder dem benutzten PC.

<sup>2</sup> Gilt nur für die graue (Standard-) Farbversion.

### **Werkseitige Voreinstellungen**

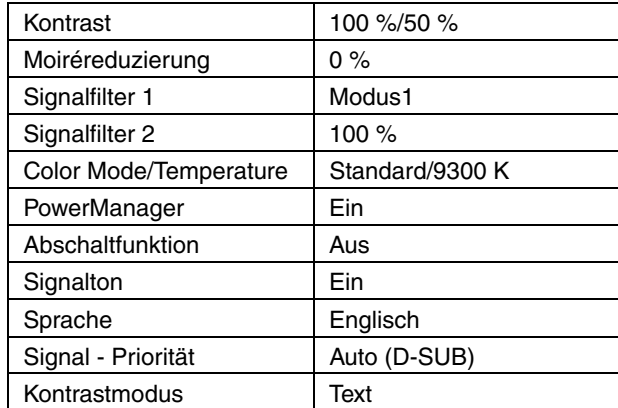

### **Vordefinierte Timing-Werte**

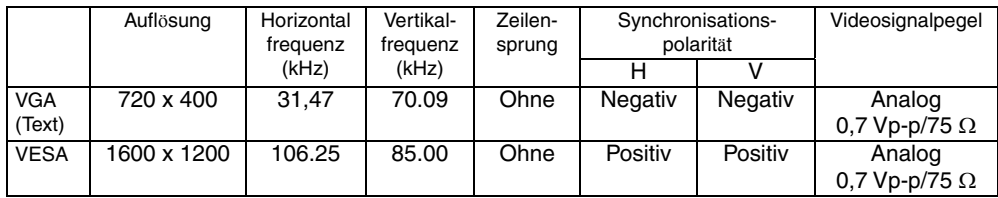

#### **Abmessungen**

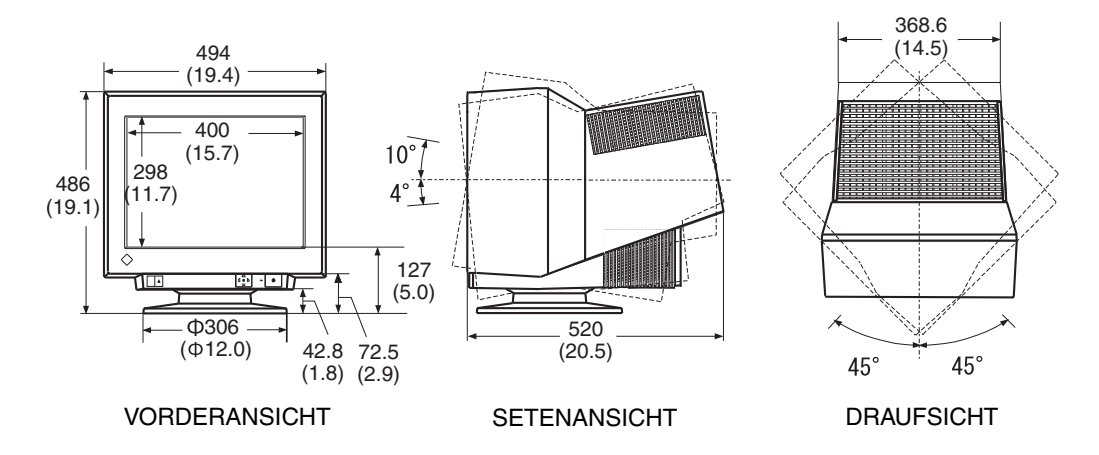

mm (inches)

#### **Pin-Belegung**

#### **15-poliger D-Sub-Miniaturanschluss**

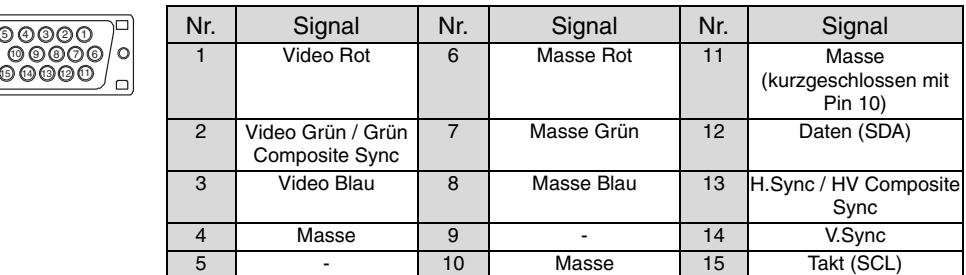

#### **BNC x 5**

∫¤ lo lo

 $\bigodot_{\mathsf{H}.\; \mathsf{SYNC}}\bigodot_{\mathsf{GREEN}}\bigodot_{\mathsf{BLED}}\bigodot_{\mathsf{BLELUE}}$ 

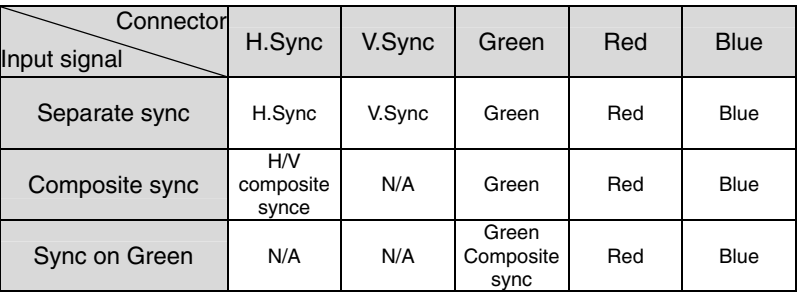

# **8. GLOSSAR**

#### **Auflösung**

Die Auflösung ist definiert als die Anzahl der auf dem Bildschirm angezeigten Punkte (Pixel).

Eine größere Anzahl von Punkten ergibt ein schärferes Bild (eine höhere Auflösung). Beachten Sie, dass die Pixel bei einer gegebenen Bildschirmgröße kleiner werden, wenn ihre Anzahl zunimmt: Eine Auflösung von 640 x 480 (Punkte x Zeilen) verwendet größere Pixel als eine Auflösung von 1024 x 768. Die Anzeigegröße einer Schrift ändert sich also mit der Auflösung. Bei höheren Auflösungen können mehr Informationen auf dem Bildschirm angezeigt werden.

#### **Cutoff und Gain**

Alle auf dem Bildschirm angezeigten Farben werden erzeugt durch Kombination der drei Primärfarben des Lichts: Rot, Grün und Blau. Weiß erscheint beispielsweise, wenn die Lumineszenz von Rot, Grün und Blau nahezu identisch ist. Theoretisch erscheint Schwarz, wenn Rot, Grün und Blau überhaupt kein Licht emittieren. Tatsächlich jedoch ist auf dem Bildschirm die Lumineszenz der Farben nicht Null, sondern jede Farbe emittiert Licht in geringen Mengen. Die Leuchtkraft der einzelnen Farben zu diesem Zeitpunkt bezeichnet man als Cutoff (Schwarzpegel), die Leuchtkraft der einzelnen Farben auf Basis des Cutoff als Gain.

#### **Entmagnetisierung**

Entmagnetisierung ("Degaussing") bezeichnet den Vorgang, in dem durch Magnetfelder verursachte Einflüsse vom Monitor entfernt werden. Der Einsatz des Monitors innerhalb eines Magnetfelds kann die Farbreinheit beeinträchtigen. Dieses Problem kann durch Entmagnetisierung der Bildröhre beseitigt werden.

#### **Farbtemperatur**

Mit Hilfe der Farbtemperatur kann der weiße Farbton gemessen werden. Im Allgemeinen wird die Farbtemperatur in Grad Kelvin angegeben. Bei hohen Temperaturen erscheint der weiße Ton leicht blau, bei niedrigen Temperaturen leicht rot. Computermonitore erzielen in der Regel bei hohen Temperatureinstellungen die besten Ergebnisse.

- 5.000 K: Wird häufig in der Druckindustrie verwendet.
- 6.500 K: Gut geeignet für Videobilder.
- 9.300 K: Standardeinstellung für Ihren EIZO-Monitor.

#### **Konvergenz**

Unter Konvergenz versteht man die Fähigkeit des Monitors, alle Grundfarben präzise anzusteuern und sie richtig einzumessen, um eine reine Farbe zu erzeugen.

#### **Moiréreduzierung**

Moiré bezeichnet ein aus dunklen, welligen Linien bestehendes Interferenzmuster auf dem Bildschirm. Dies ist kein Defekt, vielmehr handelt es sich hierbei um ein Interferenz-Phänomen, das durch die Beziehung zwischen der Phosphor-Anordnung und dem Bildsignal verursacht wird. Das Auftreten eines Moiré-Musters weist in der Regel auf einen sehr hohen Bildschärfepegel hin. Der Moiré-Effekt erscheint besonders deutlich auf einem hellgrauen Hintergrund oder einem Punktmuster. Mit der Funktion <Moiré Reduction> können Sie Moiré-Muster zwar deutlich reduzieren, sie jedoch nicht vollständig eliminieren.

#### **sRGB (Standard RGB)**

"Internationaler Standard für den Farbraum Rot, Grün und Blau". Um eine Farbabstimmung zwischen Anwendungen und Geräten wie beispielsweise Monitore, Scanner und Digitalkameras zu ermöglichen, wurde ein Farbraum definiert. Da es sich bei sRGB um einen Standard-Farbraum handelt, können Internet-Nutzer eine präzise Farbabstimmung vornehmen.

#### **Weißverteilung**

Die Weißverteilung ist die Farbreinheit bei einem weißen Bildschirm. Bei Störung durch Magnetfelder weisen Bildflächen blaue oder rosafarbene Bereiche auf.

#### **VESA DPMS**

Die Abkürzung VESA steht für "Video Electronics Standards Association", DPMS für "Display Power Management Signaling". DPMS ist ein Kommunikationsstandard, mit dessen Hilfe bei PCs und Grafikkarten Energiesparungen auf der Monitorseite realisiert werden.

[Applicable to gray (standard color version only).]

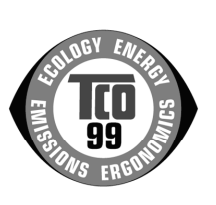

#### **Congratulations!**

You have just purchased a TCO'99 approved and labelled product! Your choice has provided you with a product developed for professional use. Your purchase has also contributed to reducing the burden on the environment and also to the further development of environmentally adapted electronics products.

#### **Why do we have environmentally labelled computers?**

In many countries, environmental labelling has become an established method for encouraging the adaptation of goods and services to the environment. The main problem, as far as computers and other electronics equipment are concerned, is that environmentally harmful substances are used both in the products and during their manufacture. Since it is not so far possible to satisfactorily recycle the majority of electronics equipment, most of these potentially damaging substances sooner or later enter nature.

There are also other characteristics of a computer, such as energy consumption levels, that are important from the viewpoints of both the work (internal) and natural (external) environments. Since all methods of electricity generation have a negative effect on the environment (e.g. acidic and climate-influencing emissions, radioactive waste), it is vital to save energy. Electronics equipment in offices is often left running continuously and thereby consumes a lot of energy.

#### **What does labelling involve?**

This product meets the requirements for the TCO'99 scheme which provides for international and environmental labelling of personal computers. The labelling scheme was developed as a joint effort by the TCO (The Swedish Confederation of Professional Employees), Svenska Naturskyddsforeningen (The Swedish Society for Nature Conservation) and Statens Energimyndighet (The Swedish National Energy Administration).

Approval requirements cover a wide range of issues: environment, ergonomics, usability, emission of electric and magnetic fields, energy consumption and electrical and fire safety.

The environmental demands impose restrictions on the presence and use of heavy metals, brominated and chlorinated flame retardants, CFCs (freons) and chlorinated solvents, among other things. The product must be prepared for recycling and the manufacturer is obliged to have an environmental policy which must be adhered to in each country where the company implements its operational policy.

The energy requirements include a demand that the computer and/or display, after a certain period of inactivity, shall reduce its power consumption to a lower level in one or more stages. The length of time to reactivate the computer shall be reasonable for the user.

Labelled products must meet strict environmental demands, for example, in respect of the reduction of electric and magnetic fields, physical and visual ergonomics and good usability.

You will find a brief summary of the environmental requirements met by this product on the right. The complete environmental criteria document may be ordered from:

TCO Development SE-114 94 Stockholm, Sweden Fax: +46 8 782 92 07 Email (Internet): development@tco.se

Current information regarding TCO'99 approved and labelled products may also be obtained via the Internet, using the address: http://www.tco-info.com/

#### **Environmental Requirements**

#### **Flame retardants**

Flame retardants are present in printed circuit boards, cables, wires, casings and housings. Their purpose is to prevent, or at least to delay the spread of fire. Up to 30% of the plastic in a computer casing can consist of flame retardant substances. Most flame retardants contain bromine or chloride, and those flame retardants are chemically related to another group of environmental toxins, PCBs. Both the flame retardants containing bromine or chloride and the PCBs are suspected of giving rise to severe health effects, including reproductive damage in fish-eating birds and mammals, due to the bio-accumulative\* processes. Flame retardants have been found in human blood and researchers fear that disturbances in foetus development may occur.

The relevant TCO'99 demand requires that plastic components weighing more than 25 grams must not contain flame retardants with organically bound bromine or chlorine. Flame retardants are allowed in the printed circuit boards since no substitutes are available.

#### **Cadmium\*\***

Cadmium is present in rechargeable batteries and in the colour-generating layers of certain computer displays. Cadmium damages the nervous system and is toxic in high doses.

The relevant TCO'99 requirement states that batteries, the colour-generating layers of display screens and the electrical or electronics components must not contain any cadmium.

#### **Mercury\*\***

Mercury is sometimes found in batteries, relays and switches. It damages the nervous system and is toxic in high doses.

The relevant TCO'99 requirement states that batteries may not contain any mercury. It also demands that mercury is not present in any of the electrical or electronics components associated with the labelled unit.

#### **CFCs (freons)**

The relevant TCO'99 requirement states that neither CFCs nor HCFCs may be used during the manufacture and assembly of the product. CFCs (freons) are sometimes used for washing printed circuit boards. CFCs break down ozone and thereby damage the ozone layer in the stratosphere, causing increased reception on earth of ultraviolet light with e.g. increased risks of skin cancer (malignant melanoma) as a consequence.

#### **Lead\*\***

Lead can be found in picture tubes, display screens, solders and capacitors. Lead damages the nervous system and in higher doses, causes lead poisoning.

The relevant TCO'99 requirement permits the inclusion of lead since no replacement has yet been developed.

\* Bio-accumulative is defined as substances which accumulate within living organisms.

\*\* Lead, Cadmium and Mercury are heavy metals which are Bio-accumulative.

## For U.S.A, Canada, etc. (rated 100-120 Vac) Only

## **FCC Declaration of Conformity**

**We, the Responsible Party EIZO NANAO TECHNOLOGIES INC. 5710 Warland Drive, Cypress, CA 90630 Phone: (562) 431-5011**

**declare that the product Trade name: EIZO**

**Model: FlexScan T966**

**is in conformity with Part 15 of the FCC Rules. Operation of this product is subject to the following two conditions: (1) this device may not cause harmful interference, and (2) this device must accept any interference received, including interference that may cause undesired operation.** 

This equipment has been tested and found to comply with the limits for a Class B digital device, pursuant to Part 15 of the FCC Rules. These limits are designed to provide reasonable protection against harmful interference in a residential installation. This equipment generates, uses, and can radiate radio frequency energy and, if not installed and used in accordance with the instructions, may cause harmful interference to radio communications. However, there is no guarantee that interference will not occur in a particular installation. If this equipment does cause harmful interference to radio or television reception, which can be determined by turning the equipment off and on, the user is encouraged to try to correct the interference by one or more of the following measures.

- \* Reorient or relocate the receiving antenna.
- \* Increase the separation between the equipment and receiver.
- \* Connect the equipment into an outlet on a circuit different from that to which the receiver is connected.
- \* Consult the dealer or an experienced radio/TV technician for help.

Changes or modifications not expressly approved by the party responsible for compliance could void the user's authority to operate the equipment.

#### **Note**

Use the attached specified cable below or EIZO signal cable with this monitor so as to keep interference within the limits of a Class B digital device.

- AC Cord
- Shielded Signal Cable (enclosed)

## **Canadian Notice**

This Class B digital apparatus complies with Canadian ICES-003. Cet appareil numérique de le classe B est comforme à la norme NMB-003 du Canada.

#### **Hinweis zur Ergonomie :**

Dieser Monitor erfüllt die Anforderungen an die Ergonomie nach EK1-ITB 2000 mit dem Videosignal, 1600 Punkte × 1200 Zeilen, RGB analog, 0,7 Vp-p und mindestens 85,0 Hz Bildwiederholfrequenz, non interlaced. Weiterhin wird aus ergonomischen Gründen empfohlen, die Grundfarbe Blau nicht auf dunklem Untergrund zu verwenden (schlechte Erkennbarkeit, Augenbelastung bei zu geringem Zeichenkontrast.)

#### **Recycle Auskunft**

Die Rücknahme dieses Produktes nach Nutzungsende übernimmt EIZO in Deutschland zusammen mit dem Partner von Roll MBB Recycling GmbH.Dort werden die Geräte in ihre Bestandteile zerlegt, die dann der Wiederverwertung zugeführt werden. Um einen Abholtermin zu vereinbaren und die aktuellen Kosten zu erfahren, benutzen Sie bitte folgende Rufnummer: 02153-73 35 00. Weitere Informationen finden Sie auch unter der Internet-Adresse: www.eizo.de.

#### **Hinweis**

Die boldröhre dieses Monitors ist frei von Cadmium.

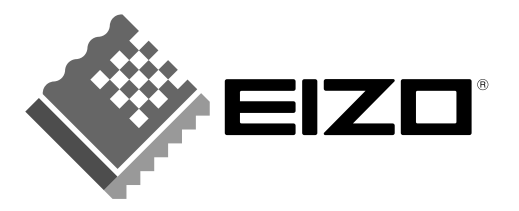

## **EIZO NANAO CORPORATION**

153 Shimokashiwano, Matto, Ishikawa 924-8566 Japan Phone: +81 76 277 6792 Fax: +81 76 277 6793

## **EIZO NANAO TECHNOLOGIES INC.**

5710 Warland Drive, Cypress, CA 90630 Phone: +1 562 431 5011 Fax: +1 562 431 4811

http://www.eizo.com/

First Edition-July, 2002